# Язык разметки гипертекста HTML Занятие 3

© Николаева Вера Александровна, 2010 - 2011 http://vnikolaeva.narod.ru http://www.junior.ru/nikolaeva

**1. Вставить готовый текст, приготовленный в процессоре MS Office Word, на web-страницу** можно 2-мя способами.

*Способ 1.* Меню **Вставка, Файл.**

Недостаток этого способа: вместе с текстом MS Word «принесет» с собой и все параметры форматирования абзацев, что «замусорит» код web-страницы.

*Способ 2.* Скопировать текст через буфер обмена сначала в программу **Блокнот** (чтобы освободить его от параметров форматирования MS Word-a), а затем повторно скопировать его на web-страницу из **Блокнота** – в web-редактор.

> Этот способ предпочтительнее способа 1 тем, что на web-страницу будет скопирован «чистый» текст, без параметров форматирования, а значит и код html webстраницы останется «чистым».

**2. Основной текст web-страницы разбивают на абзацы.** Число строк в абзаце – не более 7 – 8 (бОльшее число строк в абзаце допустимо только в исключительных случаях).

Для разбиения на абзацы используют

Способ 1. Клавишу **Enter,** тогда <p> …………………………..</p> Текст 1-го абзаца  $<\pmb{p}> \dots \dots \dots \dots \dots \dots \dots \dots \times \pmb{p}>$ Текст 2-го абзаца В этом случае способы выравнивания абзацев могут отличаться. 1-й может быть выровнен по левому краю, например, а 2-й по ширине и т.д.

Способ 2. Комбинацией клавиш **Shift + Enter** (вспомним принудительный переход к следующей строке внутри абзаца в MS Word). Тогда тег </p> заменяется на тег <br> или несколько <br><br>

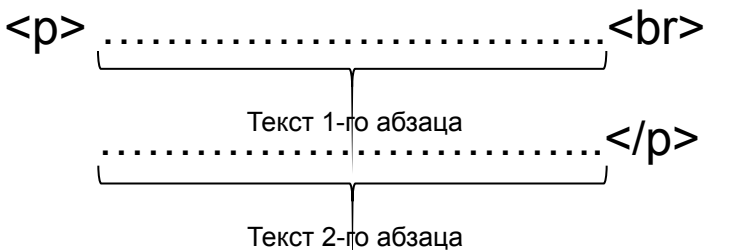

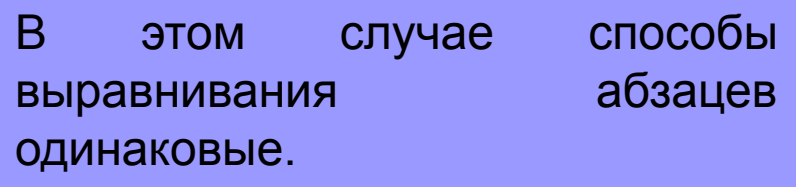

**3. Для разделения абзацев** можно использовать

```
Способ 1. Горизонтальную линию
<hr>
```
или горизонтальную линию с атрибутами **<hr width="75%" color="#ff0000" size="3">**

*Способ 2.* Рисунок-орнамент в отдельном абзаце **<p align="center"><img border="0" src="filename.gif" width="800" height="20" alt="Орнамент"></p>** 

#### **4. Для создания интервала между абзацами** используют

*Способ 1.* Несколько непарных тегов **<br><br><br>…**

Тогда зрительно кажется, что это – разные абзацы. Хотя способ выравнивания всех фрагментов – один и тот же, так как все-таки это – один абзац.

*Способ 2.* Пустой абзац с пробелом <p>&nbsp;</p>

Пустые абзацы без пробелов браузерами игнорируются!!!

*Способ 3.* Веб-редактором - командой меню **Формат, Абзац.** Например, **<p style="margin-top: 30px"> … </p>** 

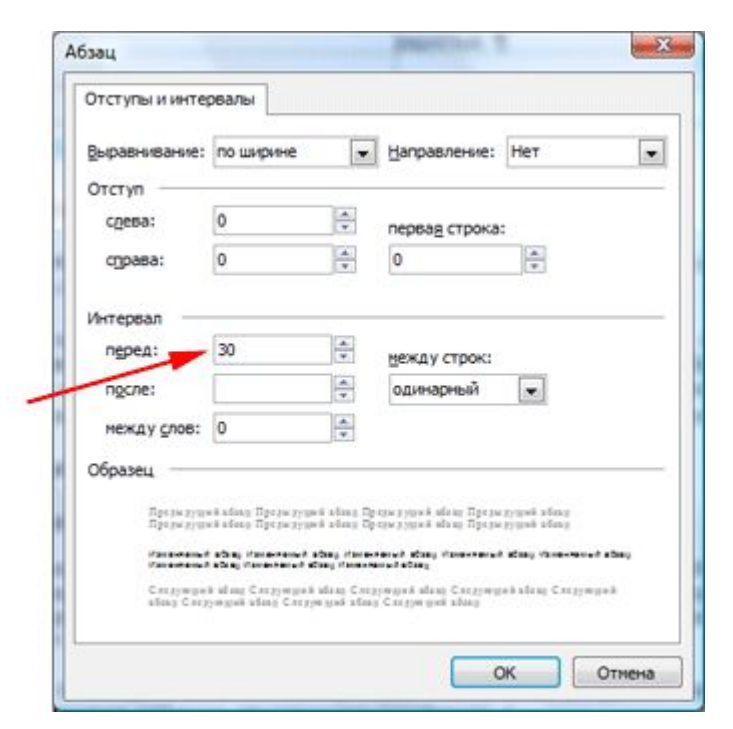

**5. Основной текст абзаца** в русском языке принято **выравнивать по ширине**

**<p align="justify"> … </p>**

**6. Для создания красной строки**  используют команду меню **Формат, Абзац.** Например,

```
<p style="text-indent: 40px"> … </p>
```
**7. Для создания отступа абзаца слева и справа** 

*Способ 1.* Используют парный тег

**<blockquote>**

## **</blockquote>**

или 2, 3, и т.д. таких парных тегов.

© Николаева Вера Александровна, 2010 -2011

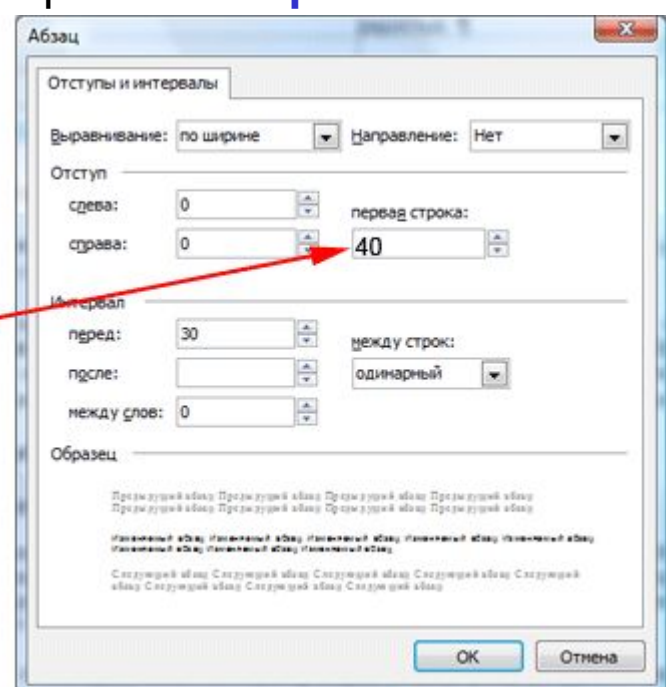

### **<p align="…"> … </p>** *Способ 2.* Используют кнопку

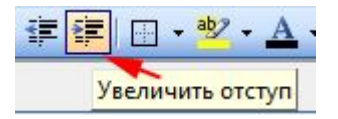

на панели инструментов **Форматирование** веб-редактора.

**8. Для размещения текста в несколько колонок** используют таблицу без обрамления **(border="0").**

**Задание.** На странице **history-font.htm** выберите любой абзац основного текста (например, 3-й) и отработайте на его примере всю теорию этой презентации.

Затем задайте последовательно все возможные параметры абзацу с помощью меню **Формат, Абзац** и контролируйте изменения атрибутов тега абзаца в коде HTML.